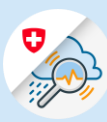

## Anleitung Änderung E-Mail Adresse

 $\begin{array}{|c|c|c|c|c|}\hline \begin{array}{ccc} & & & \\\hline \end{array} & & \text{edge://newtab} & \begin{array}{ccc} \times & & \\\hline \end{array} & & \begin{array}{ccc} \times & & \\\hline \end{array} & & \begin{array}{ccc} \end{array} & \begin{array}{ccc} \end{array} & \begin{array}{ccc} \end{array} & & \begin{array}{ccc} \end{array} & & \begin{array}{ccc} \end{array} & \begin{array}{ccc} \end{array} & \begin{array}{ccc} \end{array} & & \begin{array}{ccc} \end{array} & & \begin{array}{ccc} \end{array} & & \begin{array$ 1.1 Öffnen  $\begin{array}{ccc} \langle & \rangle & \rightarrow & \mathbb{O} & \mathbb{G} \end{array}$   $\begin{array}{ccc} \oplus & \text{https://www.gin.addmin.ch} \end{array}$ <www.gin.admin.ch> im Meb Slice-Katalog (a) https://www.gin.admin.ch Browser 1.2 Einloggen via CH-Login **OGIN** ring your own identity eGovernment Geben Sie Ihr E-Mail ein, um fortzufahren E-Mail\* 1.2 Abbrechen 1.3 Im Header Symbol ٥ ඹ «Einstellungen» und anschliessend «Profil eIAM» auswählen Meine Schwellenwerte  $\mathcal{P}$  $\rightarrow$ Warnungen abonnieren **SPRACHE ÄNDERN**  $\mathcal{P}$ elAM Profil ⋋ 1.4 [«eIAM My Account»](https://www.myaccount.eiam.admin.ch/) auswählen elAM Profil **Name** thierry.schilli@gmail.com **E-Mail Adresse** Schilli Thierry Zugang zu Ihren persönlichen Daten finden Sie unter den eIAM My Account Einstellungen.

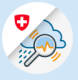

- 1.5 In der Menüleiste wählen o elAM  $\xi$  Zur Anwendung DE $\vee$ «Login und Sicherheit» aus Benutzerprofil Login & Sicherheit Benutzerprofil Hier finden Sie Ihre Benutzerdaten. Halten Sie sie zu Ihrer Sicherheit bitte aktuell  $\begin{tabular}{|c|c|c|c|} \hline & & & \\\hline & & \\\hline \end{tabular} \begin{tabular}{c} \multicolumn{1}{c|}{\textbf{Here}}\\ \multicolumn{1}{c|}{\textbf{Here}}\\ \multicolumn{1}{c|}{\textbf{Here}}\\ \multicolumn{1}{c|}{\textbf{Here}}\\ \multicolumn{1}{c|}{\textbf{Here}}\\ \multicolumn{1}{c|}{\textbf{Here}}\\ \multicolumn{1}{c|}{\textbf{Here}}\\ \multicolumn{1}{c|}{\textbf{Here}}\\ \multicolumn{1}{c|}{\textbf{Here}}\\ \multicolumn{1}{c|}{\textbf{Here}}\\ \multicolumn$ Adresszeile 1 Adresszeile 2 Thierry
- 1.6 «Ändern» rechts von der Email Adresse anklicken

«Weiter» klicken

## Kontoinformationen

Benutzer-ID: CH2729002

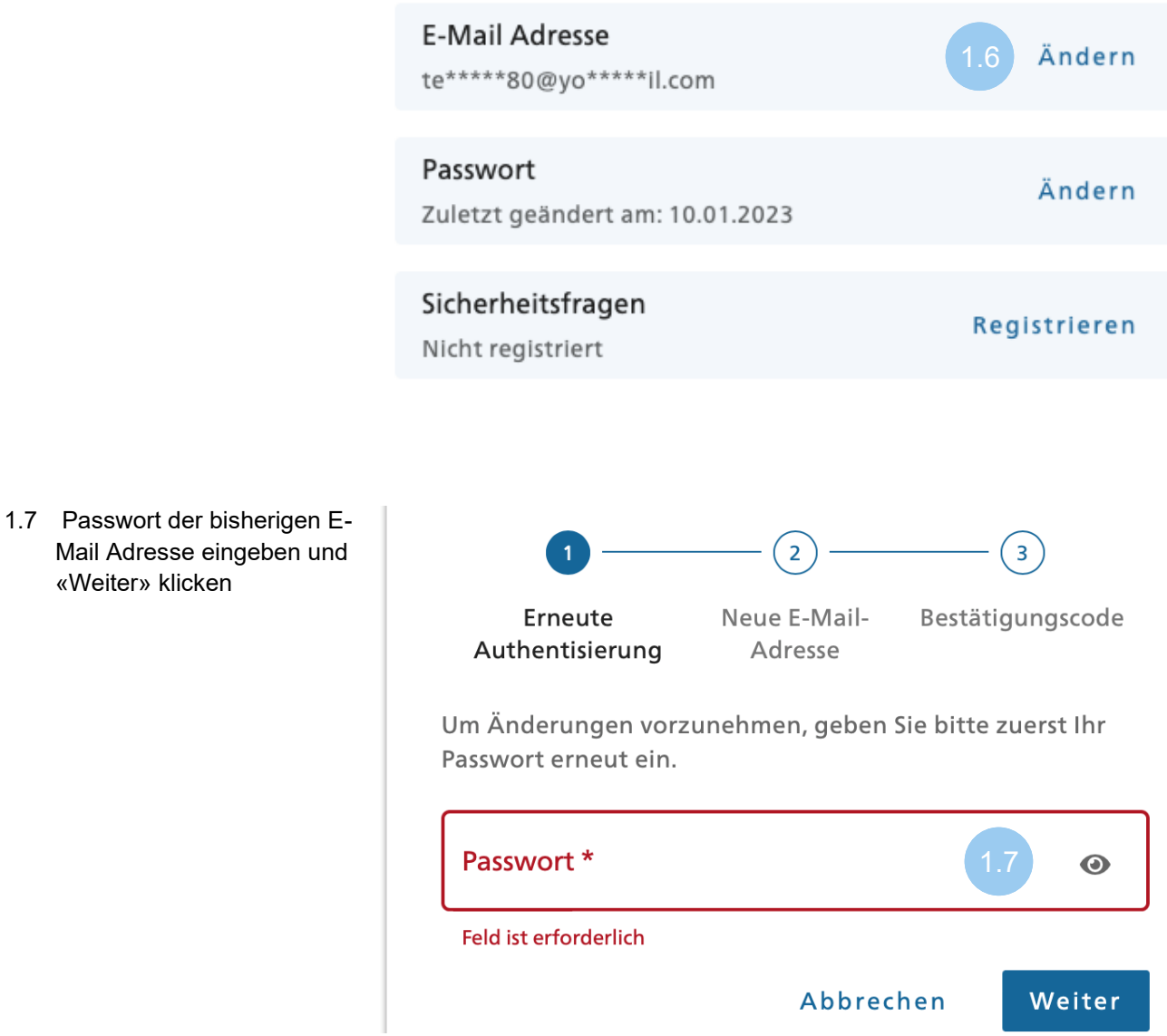

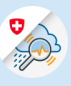

1.8 Neue E-Mail Adresse eingeben, wiederholen und «Weiter» klicken

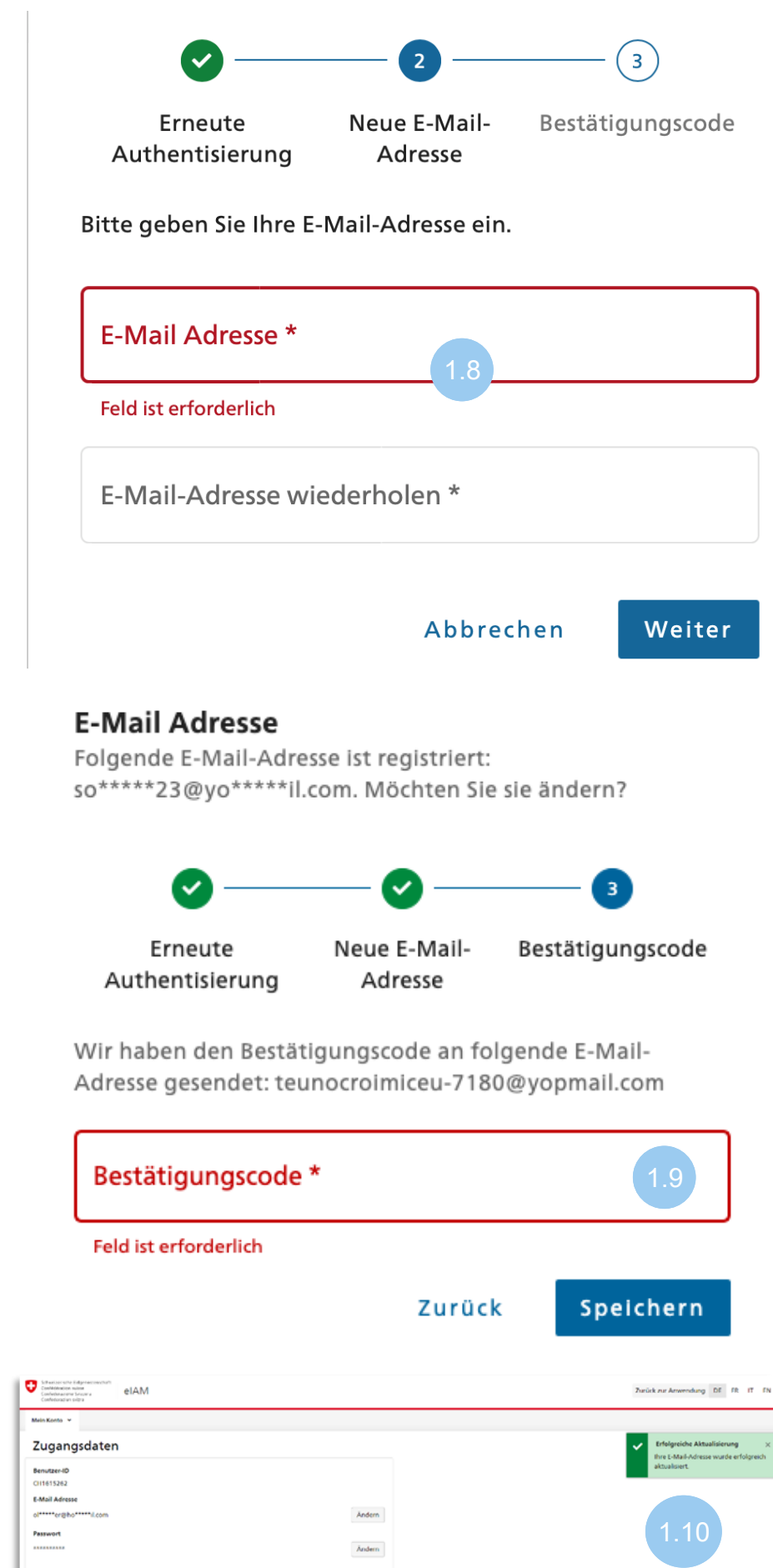

1.9 Bestätigungscode eingeben und «Speichern» klicken

1.10 Aktualisierung wurde

erfolgreich durchgeführt